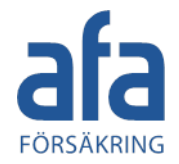

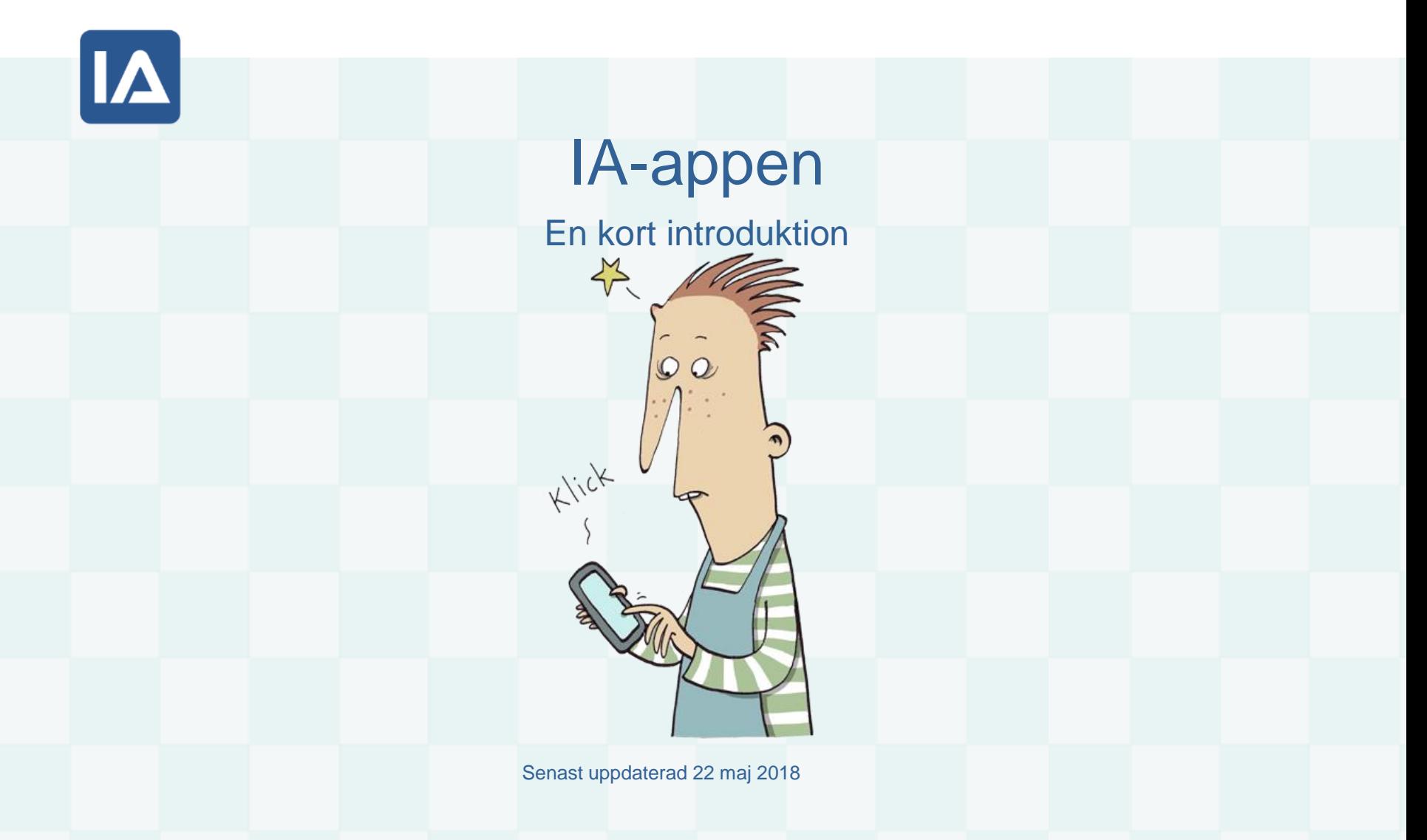

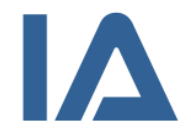

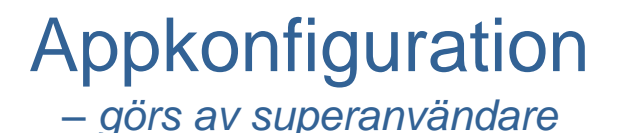

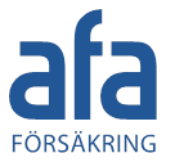

Denna presentation är tänkt att ge en kort introduktion till appen för användare. Exempel på vad superanvändaren måste göra för att komma igång med appen är:

- Skapa ett appkonto **(se 4.2.8. Skapa ett appkonto i Manual 2 –Konfiguration av IA)**
- Välja användarnamn och lösenord och distribuera dessa eller inloggningslänk till användare
- Sätta det språk på appkontot som man vill att listor ska visas i. Endast menyer styrs av telefonens inställning
- Välja händelsetyper som ska gå att rapportera via app
- Lägga upp riskhanteringsmallar/checklistor som ska vara tillgängliga i appen **(se kap 5. Administrera riskhantering i Manual 2 –Konfiguration av IA)**
- *Observera att appen inte kan användas från testkonton*

![](_page_2_Picture_0.jpeg)

## Kort om appen

![](_page_2_Picture_2.jpeg)

- Appen kan laddas ner för både Android via Google Play, eller iPhone via App Store - denna presentation visar appen i iPhone
- Appen finns på 17 språk; *svenska, danska, engelska, estniska, finska, franska, förenklad kinesiska, lettiska, litauiska, nederländska, norska, polska, rumänska, ryska, spanska, tyska, ukrainska och ungerska*

![](_page_2_Picture_5.jpeg)

![](_page_3_Picture_0.jpeg)

## Logga in

![](_page_3_Picture_2.jpeg)

- 1. Öppna App Store
- 2. Ladda ner IA-appen
- 3. Logga in genom a) *eller* b):
	- a) Fylla i det användarnamn och lösenord som superanvändaren har registrerat för appkonto
	- b) Klicka på inloggningslänk som superanvändaren har tagit fram
- 4. Fyll i dina uppgifter
- 5. Klicka på klar (ej "lägg till konto")

*Tips! Logga inte ut ur appen så behåller du rapporteringshistoriken och dina uppgifter är lagrade inför nästa rapportering,* 

## Frågor vid första användning

![](_page_4_Picture_1.jpeg)

![](_page_4_Picture_2.jpeg)

![](_page_4_Figure_3.jpeg)

![](_page_4_Picture_67.jpeg)

igang

- Du behöver tillåta IA-appen att se din plats för att få upp din plats på kartan och därmed kunna skicka med koordinater vid rapportering
- IA-appen behöver åtkomst till dina bilder för att du ska kunna lägga till bilder till händelser och checklistor
- IA-appen behöver åtkomst till kameran för att du ska kunna fotografera och lägga till bilder till händelser och checklistor

![](_page_5_Picture_0.jpeg)

![](_page_5_Picture_1.jpeg)

![](_page_5_Picture_2.jpeg)

 $\overline{\mathbb{Q}}$ 

- 1. Välj vad du vill rapportera
- 2. Välj var händelsen har inträffat
- 3. Vid behov ändra de medföljande uppgifterna, skadad person *(vid olycksfall)*  klockslag eller flytta nålen på kartan
- 4. Fyll i en beskrivning av händelseförloppet\* *–skriv inga personuppgifter*
- 5. Välj skadeorsak/skaderisk
- 6. Skriv din uppfattning av vad som orsakat händelsen
- 7. Skriv ditt förslag på åtgärd
- 8. Skicka!

*Tips! I alla textfält kan man välja att diktera in text istället för att skriva*

![](_page_6_Picture_0.jpeg)

## **Checklista**

![](_page_6_Picture_2.jpeg)

- 1. Välj vilken mall som ska användas
- 2. Välj var checklistan/skyddsronden ska genomföras
- 3. Svara ja eller nej på frågorna en och en. *Om frågan ej är tillämpbar svarar du N/A(not applicable)*
- 4. Klicka på kamera/pratbubblan om du vill lägga till en bild eller kommentar
- 5. Skicka!